# **บทท ี่ 3**

# **การเชื่อมตอคอมพิวเตอรกับอุปกรณ ภายนอก**

#### **3.1 หลักการการเช อมตอคอมพิวเตอรกับอุปกรณภายนอก ื่**

ใมโครคอมพิวเตอร์ PC ที่ใช้กันทั่วไปในปัจจุบัน ไม่ว่าสำนักงานหรือที่บ้าน นอกเหนือจาก การใช้งานด้านซอฟต์แวร์แล้ว ยังสามารถเชื่อมต่อกับอุปกรณ์ภายนอก (External instrument) ต่าง ๆ เพ อวัดปริมาณทางกายภาพ และสงผลกลับในการควบคุมปริมาณทางกายภาพท แวดลอมตัวเราอาจจะ ื่ ี่ เป็นภายในบ้าน ที่ทำงาน หรือห้องทคลองก็ได้ ปริมาณทางกายภาพเหล่านี้ ได้แก่ อุณหภูมิ ความชื้น ความเขมแสงโมเมนตการเปด – ปดประตูเปนตน

คอมพิวเตอร์ มีเส้นทางที่ใช้ในการเชื่อมต่อกับเครื่องมือภายนอก โดยมีการเรียกข้อมูลเข้ามา และต้องทำการควบคุมกี่ทำการส่งข้อมูลออกไป โดยสั่งผ่านอุปกรณ์ที่ใช้ในการเชื่อมต่อ คือ Interface Card ET – PCI8255

### 3.2 อุปกรณ์ที่ใช้ในการเชื่อมต่อ

ET – PCI8255 คือการ์ดเชื่อมต่อกับคอมพิวเตอร์ เพื่อทำหน้าที่เป็นอุปกรณ์รับส่งสัญญาณ ดิจิตอลกับอุปกรณ์ภายนอก เนื่องจากปัจจุบัน ผู้ผลิตคอมพิวเตอร์ส่วนมากได้ยกเลิกระบบบัสแบบ ISA กับ Mainboard รุนใหมบริษัท ETT ไดมองเห็นความตองการในการนําคอมพิวเตอรไปใชใน งานควบคุมยังมีอยูจึงไดพัฒนา ET – PCI8255 ซึ่งเปน Card I / O แบบ PCI Bus สามารถนํามา ทดแทน Card I / O แบบ ISA Bus ได

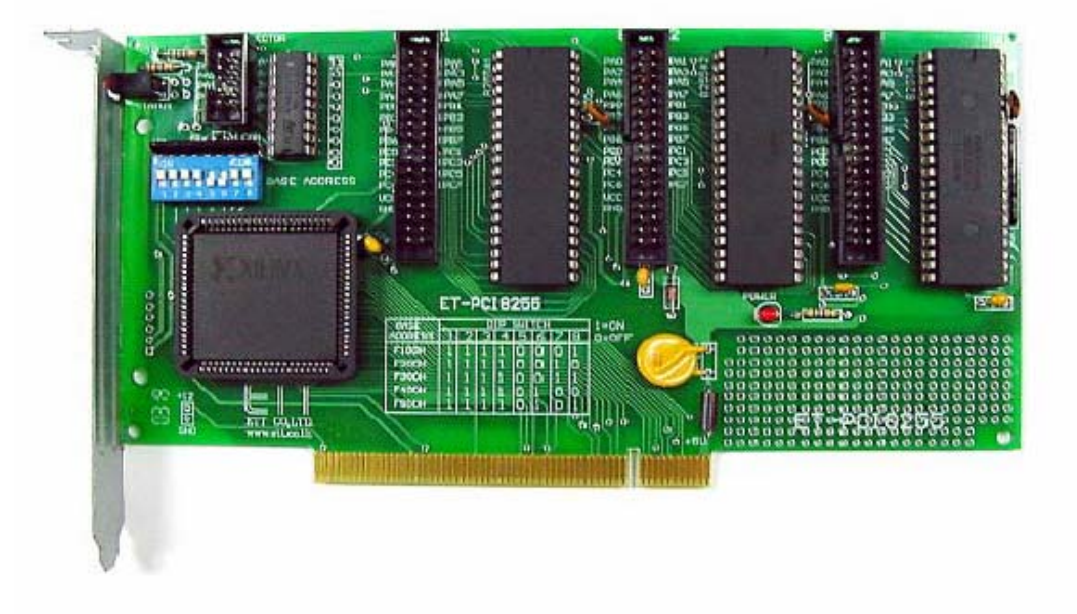

รูปที่ 3.1 Interface Card ET – PCI8255

3.2.1 การติดตั้ง ET – PCI8255 กับเครื่องคอมพิวเตอร์ ื่ การติดตั้ง ET – PCI8255 กับเครื่องคอมพิวเตอร์ มีขั้นตอนดังนี้ ี้

1.) รันโปรแกรม PCI32.EXE จาก แผ่น CDROM ที่ให้มากับ ET – PCI8255 CARD เพื่อหา ื่ ADDRESS ที่วางสําหรับ ET – PCI8255 CARD ผูที่ตองทําการเลือกตําแหนง ADDRESS ของ ET – PCI8255 ไม่ให้ตรงกับอุปกรณ์อื่น ๆ ที่อยู่ในระบบของ PC แอดเดรสที่แนะนำให้ใช้งานคือ F300H ถ้าโปรแกรมสำหรับตรวจสอบ PCI BASE Address นี้มีปัญหาใม่สามารถรันโปรแกรมนี้กับเครื่อง ื่ ของท่านใด้ ให้ข้ามขั้นตอนที่ 1 นี้ ไปยังหัวข้อ การใช้งานโปรแกรม PCITREE หน้า 11 (เสร็จแล้ว ั้ กลับมาตอข นตอนท ี่ 2) โปรมแกรมจะแสดงขอมูลของ PCI ทั้งหมดดังรูป ั้

 ตรวจสอบสวนของ I / O วาไมซ้ํากับ Address ของ ET – PCI8255 ที่จะเลือกโดยทั่วไป แอดเดรสตั้งแต่ 000 H จนถึง 3FFH จะสงวนไว้กับระบบไม่กวรจะใช้งาน และตั้งแต่ 3FFH จนถึง ั้ ั้ FFFFH สามารถใช้เป็นแอดเดรสของ PCI ได้ แต่ทั้งนี้ต้องดู IO BAR ของ PCI CARD อื่น ๆ ด้วย ว่า ไมซ้ําตําแหนงกันและ BASE ADDRESS ที่เลือกควรจะหางจาก BASE ADDRESS ของ CARD อย่างน้อย 04H เพื่อป้องกันข้อผิดพลาด

2.)หลังจากตรวจสอบ BASE ADDRESS ของระบบแล้ว ในกรณีที่ F300H ไม่ว่าง หรือ ต้องการเปลี่ยน ADDRESS ของ CARD ผู้ใช้งานต้องทำการเลือกดิพสวิตซ์ใหม่

 แอดเดรสท แนะนํา ี่ DIP SW ON =  $1$  OFF = 0

### 2.1 F300 HEX

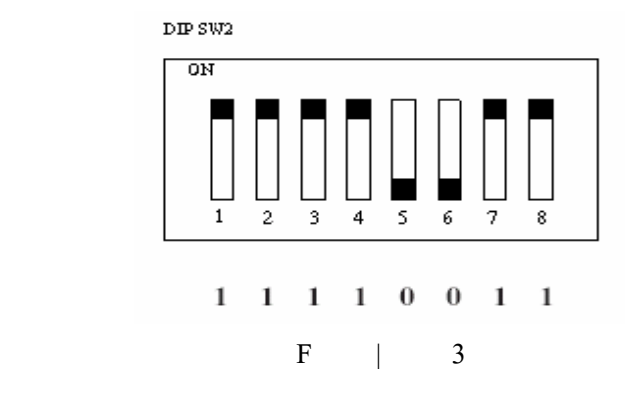

#### 2.2 F400 HEX

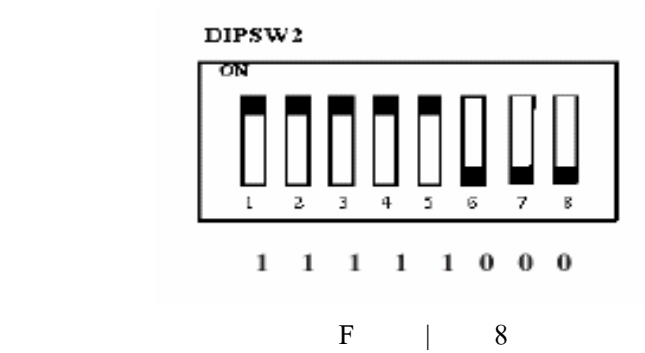

2.3 F500 HEX

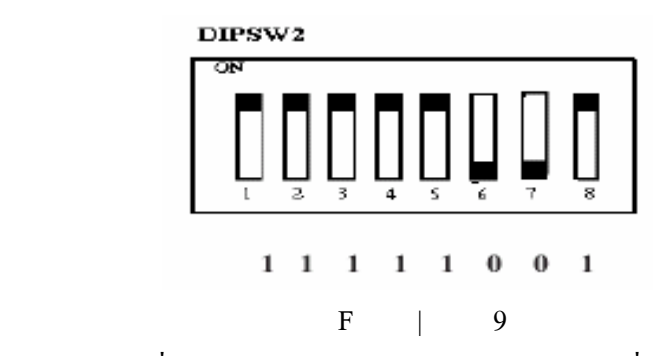

่ 3.) สำหรับเครื่องคอมพิวเตอร์รุ่นใหม่ ๆ บางรุ่น จะมีฟังชั่นตรวจสอบ SLOT PCI ที่ว่างอยู่ ั่ และจะไม่ส่งสัญญาณ CLOCK ไปยัง SLOT ที่ว่างอยู่นั้น ผู้ใช้ต้อง Disable ฟังก์ชั่นนี้ มิฉะนั้นจะไม่ สามารถใชงาน ET – PCI16IO ได

3.1 เข้าโหมด SETUP BIOS กดกีย์ DEL ขณะ BOOT เกรื่อง (และอาจใช้กีย์อื่น ๆ ก็ได้ใน ื่ การเข้า SETUP BIOS ในเครื่องบางรุ่น)

 3.2 เขา MENU CLOCK / FREQUENCY CONTROL หรือ Auto Detect DIMM / PCI clock

3.3 ทําการ Disable ฟงกชั่น Empty slot detection หรือ Auto Detect DIMM / PCI clock

 3.4 SAVE คา BIOS ที่แกไขแลวและออกจาก BIOS SETUP (Save CMOS exit) สําหรับ การ SETUP BIOS จะแตกต่างกันขึ้นอยู่กับ บริษัทผู้ผลิต และรุ่นของ BIOS ึ้

สำหรับคอมพิวเตอร์รุ่นใดที่ไม่มีฟังก์ชั่นนี้ให้ข้ามขั้นตอนในข้อนี้ไปได้

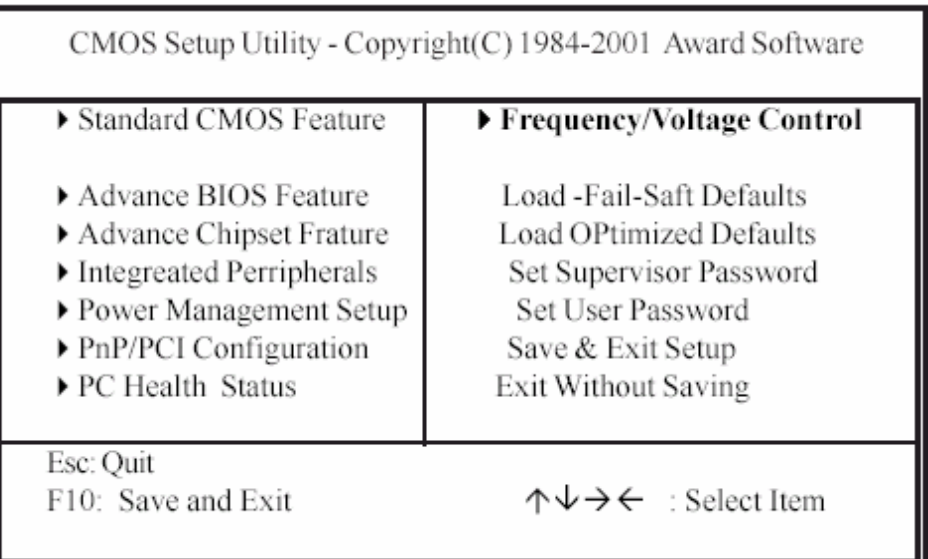

ตัวอยาง Bios ของ บริษัท Award

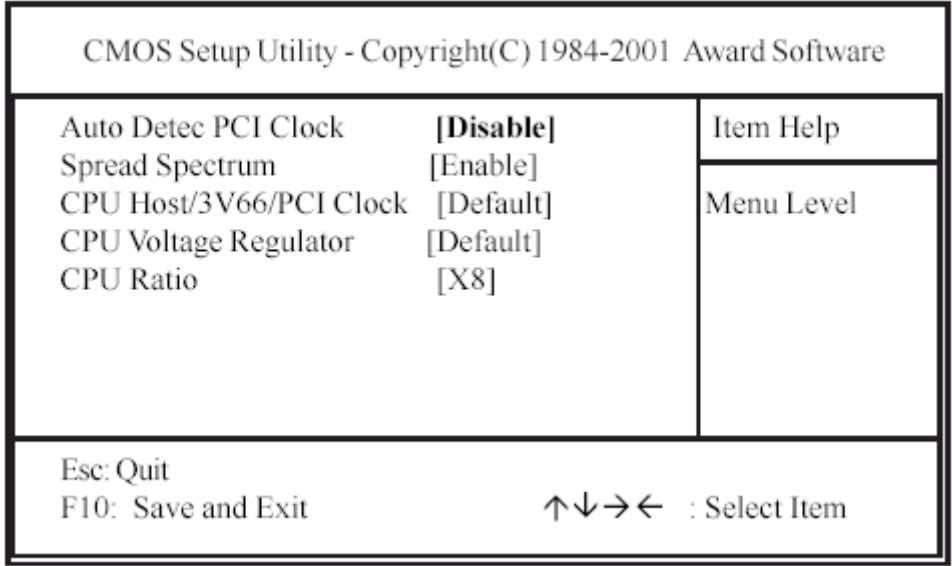

เลือกใหฟงกชั่น Auto Detect PCI Clock เปน Disable

4.) Shut Down Windows และ ปิดสวิตซ์เครื่องคอมพิวเตอร์ ถอดสายใฟออกให้เรียบร้อย เปิด ื่ ฝาเครื่องคอมพิวเตอร์ หากมีการใช้สายแพร์ให้ทำการต่อสายให้เรียบร้อยก่อนเสียบการ์คลงสล็อต ตรวจดูความเรียบร้อยว่าการ์ดเข้าใด้สนิทดีกับสล็อต

5.) เปิดสวิตซ์เครื่องคอมพิวเตอร์และตรวจสอบ LED ทั้งสองควงบนการ์ดควรจะติด ื่

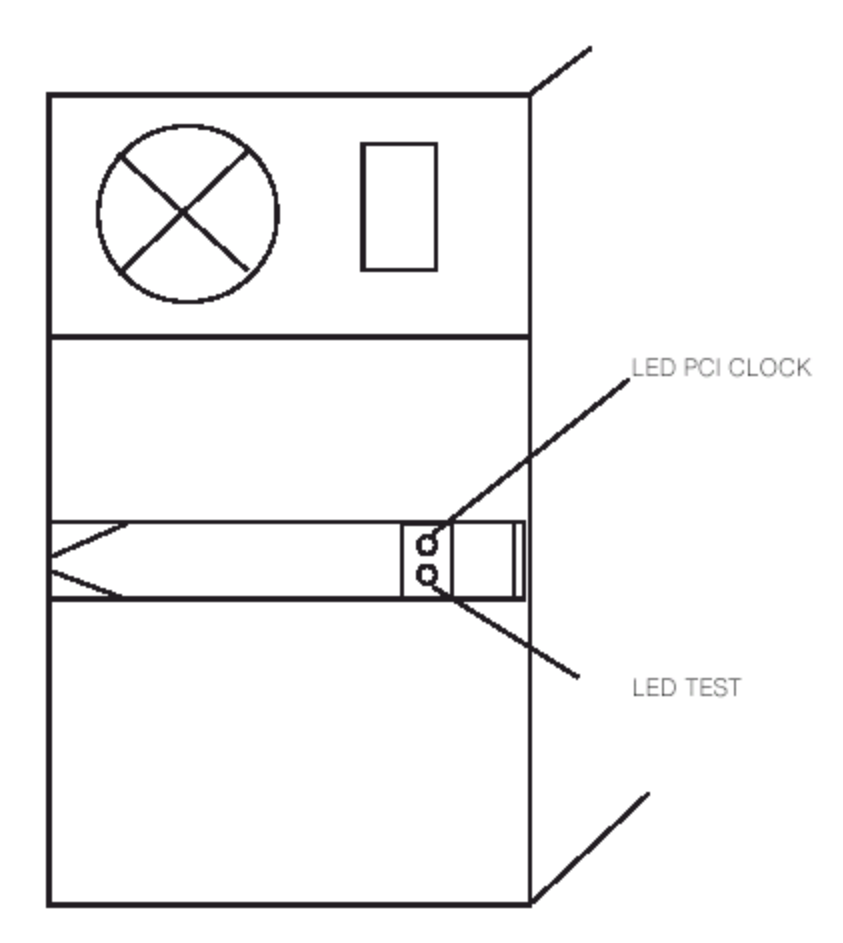

รูปที่ 3.2 แสดงตำแหน่ง LED เมื่อมองจากด้านหลังคอมพิวเตอร์ ื่ ถา LED PCI CLOCK ไมติดใหทําการตรวจสอบการติดตั้งขอท 3 อีกครั้ง 6) ยึดการ์ดเข้ากับเครื่องคอมพิวเตอร์ด้วยน๊อต เสร็จสิ้นการติดตั้ง ื่ ิ้

7) LED TEST ต่อเข้ากับ PORT A0 ของ 8255#1 หลังจากติดตั้งโปรแกรมแล้ว สามารถใช้ LED TEST ทดสอบการทํางานของการดได

3.2.2 การติดตั้งและใช้งานโปรแกรม PCI TREE (สำหรับผู้ใช้โปรแกรม PCI32 ไม่ได้) 1. ตรวจสอบไฟลดานลางวาครบถวนและอยูที่ Folder เดียวกันกับโปรแกรม PCITREE.EXE (ต้องทำการตั้งค่าใน Option ของ Windows Explorer ให้เป็น View All File หน้า 23) ั้

- 1.1 gbhlp.dll
- 1.2 mfc42d.dll
- 1.3 msvcrt.dll
- 1.4 msvcrtd.dll
- 1.5 hlp.vxd
- 1.6 (pcidevs.txt) if present VIDs and DIDs are taken from this list
- 2. ทำการก๊อปปี้ไฟล์ hlp.sys ดังนี้

Win NT / 2000 : hlp.sys must be copied to \ WINNT \ SYSTEM32 \ DRIVERS directory

3. หลังจากการนั้น รันโปรแกรม PCITREE

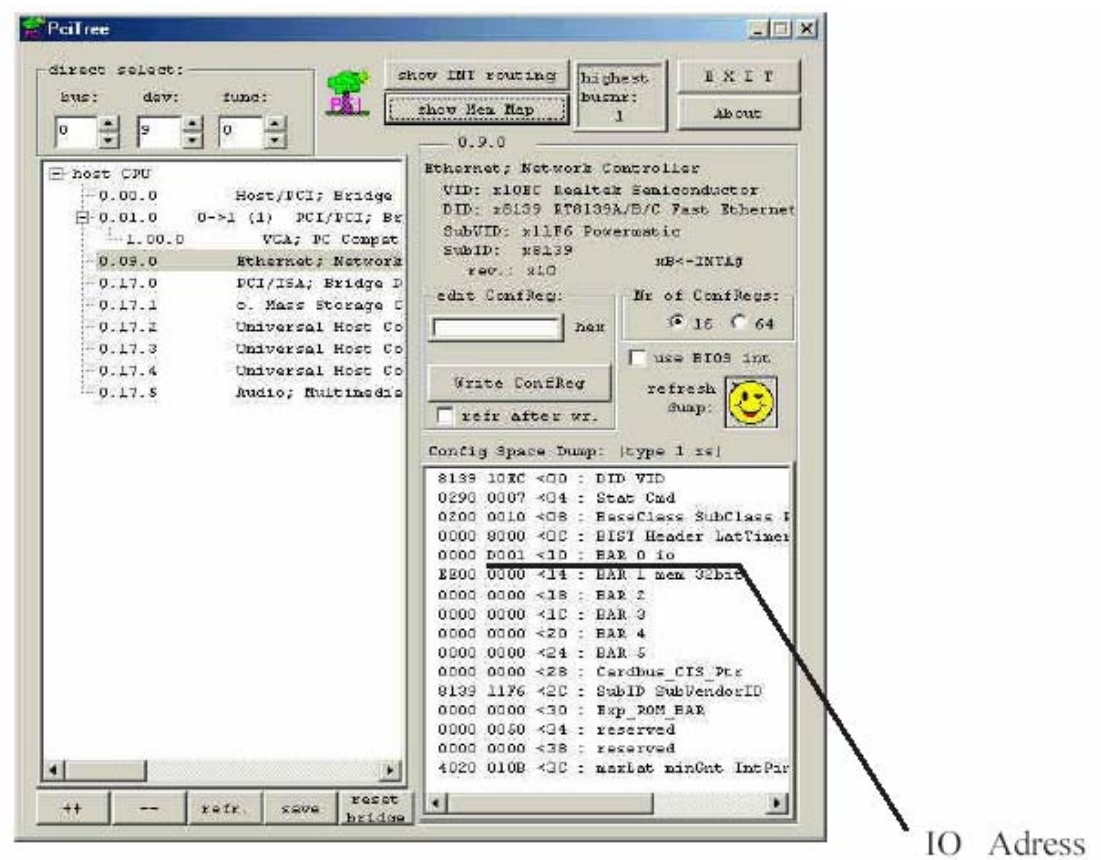

รูปที่ 3.3 การทํางานของโปรแกรม

4. ทำการจดบันทึก ค่า PCI I / O Address ทั้งหมด โดยคลิกเม้าส์ไปที่แต่ละบรรทัดของ Dialog ด้านขวามือ หากบรรทัดใดมีเครื่องหมายบวกให้คลิกที่เครื่องหมายบวกด้วย จากนั้นสังเกต ข้อมูลของ ี่ ื่ ั้ Dialog ดานขวามือจะเปลี่ยนไปตามขอมูลของแตละ PCI Device หมายเหตุสําหรับแตละ PCI Device ไมจําเปนตองมี IO Address ทุกตัวเสมอไป และ PCI TREE ไมสามารถมองเห็นการด ET – PCI8255 ได

5. เลือกแอดเดรสที่เหมาะสม โดยทั่วไป แอดเดรสตั้งแต่ 00 00 H จนถึง 03 FFH จะสงวนไว้ ี่ ั้ ี สำหรับระบบไม่ควรจะใช้งานและ ตั้งแต่ 03 FF H ขึ้นไป สามารถใช้เป็นแอดเดรสของ PCI ได้แต่ทั้งนี้ ต้องดู IO BAR ของ PCI CARD อื่น ๆ ด้วย ว่าไม่ซ้ำตำแหน่งกันและ BASE ADDRESS ที่เลือก ควรจะ ห่างจาก BASE ADDRESS ของ CARD อย่างน้อย 04H เพื่อป้องกันข้อผิดพลาด

6. ไม่แนะนำให้ใช้งานฟังก์ชันอื่น ๆ ของโปรมแกรมนี้ เพราะอาจจะทำความเสียหายให้กับ ระบบคอมพิวเตอร

3.2.3 การใชงาน 8255

8255 เปน IC ประเภท CMOS Programmable Peripheral Interface กอนใชงานจะตองเลือก โปรแกรมเลือกให้ 8255 เป็นอินพุทหรือเอ้าพุทก่อนทุกครั้งหลังจาก เปิด switch POWER การเลือกค่า ั้ คือการส่ง Control Word ไปยัง Control Port หมายเลข พอร์ตของ ET – PCI8255 มีทั้งหมด 9 พอร์ต หลังจากดิพสวิตซ์เลือก Base Address แล้ว นำ Base Address บวกกับ ค่าคงที่ตามภาพด้านล่างพอร์ต ก็ ี่ จะไดหมายเลขพอรต

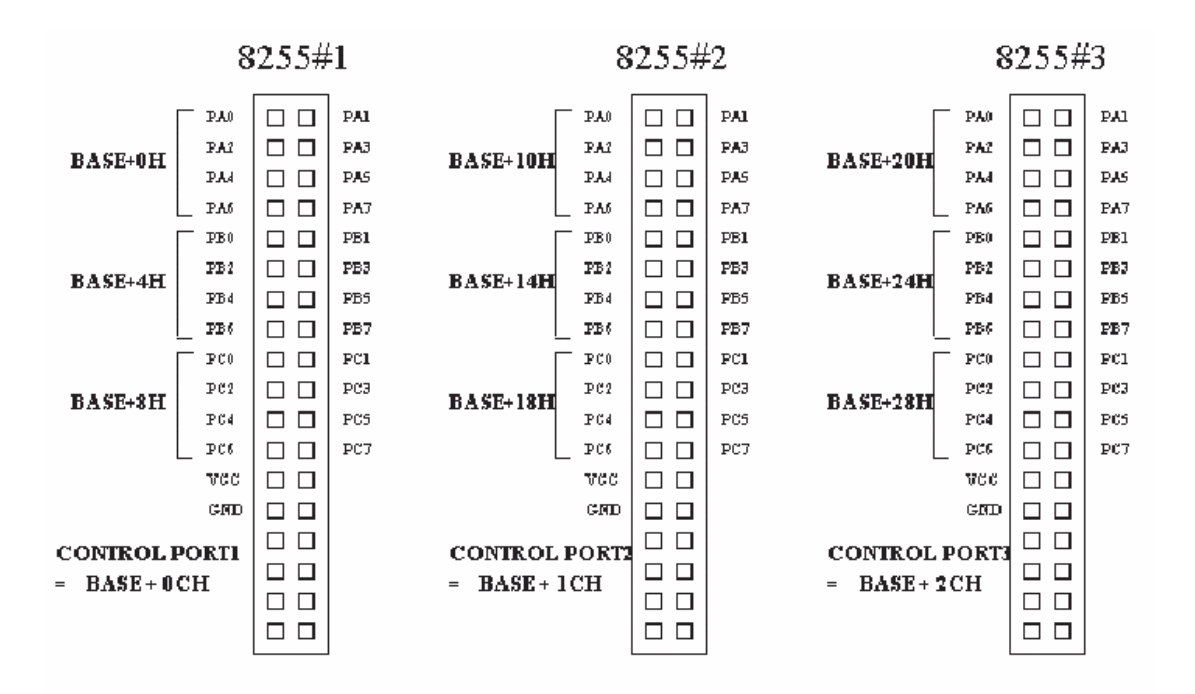

ตัวอย่าง เมื่อเลือก Base Address เป็น F300 หมายเลขพอร์ตของ 8255#1 พอร์ต C คือ F308H ื่ Control Port ของ 8255#1 คือ F30CH (F300H + 0CH = F30CH) Control Port ของ 8255#2 คือ F31CH (F300H + 1CH = F31CH)

### Control Port ของ 8255#3 คือ F32CH (F300H + 2CH = F32CH)

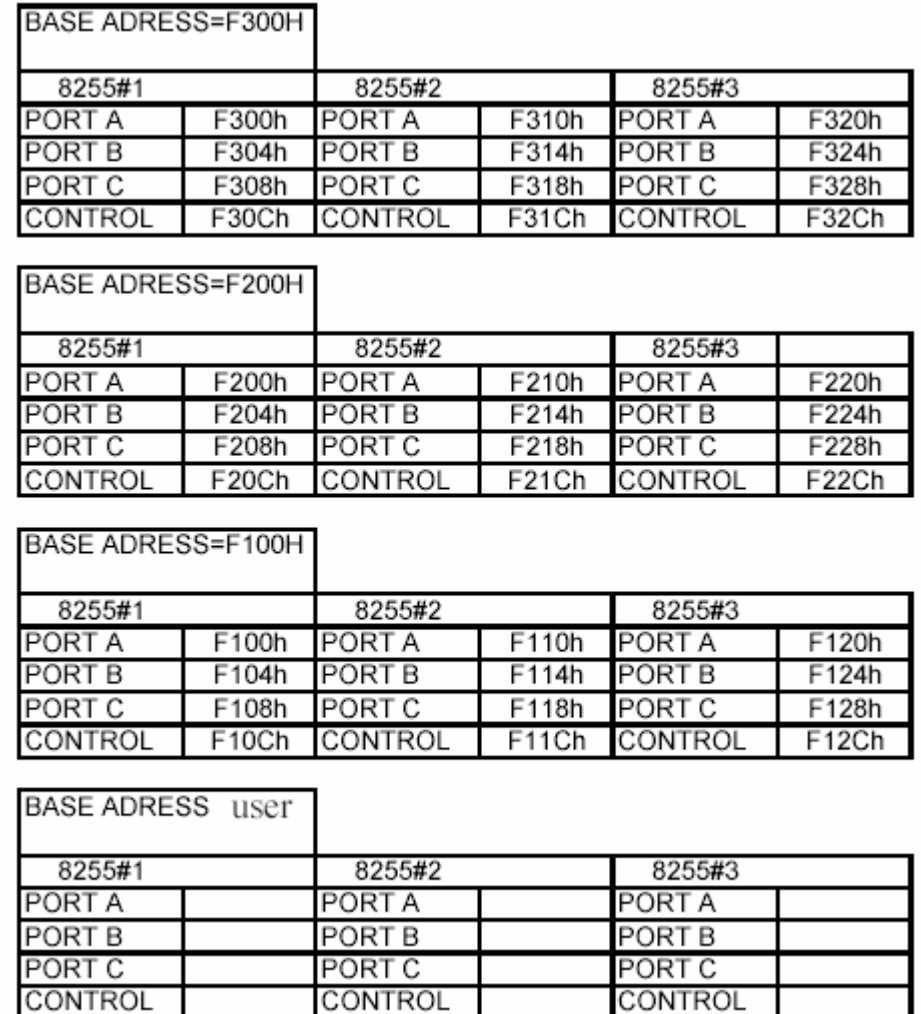

ตารางที่ 3.1 แสดงหมายเลขพอร์ตเมื่อเลือก Base Address ค่าต่าง ๆ ื่

CONTROL

CONTROL

เมื่อใด้กำหนด Address ของแต่ละพอร์ตแล้วจะต้องส่งค่า Control Word ตามตารางหน้า 9 -10 เพื่อ กําหนดแตละพอรตใหเปนอินพุตหรือเอาพุท

ตัวอยางโปรแกรม

SetPortByte (HwCtrl, 0xF30C , 0x80) ; เปนการกําหนดให Port A ,Port B , Port C ของ 8255#1 เปนเอาพุท

SetPortByte (HwCtrl, 0xF30C, 0x9B); เป็นการกำหนดให้ Port A ,Port B , Port C ของ 8255#1 เป็น อินพุท

จากตัวอย่าง 80H เป็น Control Word ที่กำหนดให้ทุกพอร์ตเป็นเอ้าพุต และ 9BH กำหนดให้ทุกพอร์ต เปนอินพุท สวน F30C เปน Control Port ของ 8255#1 Mode 0 Configurations

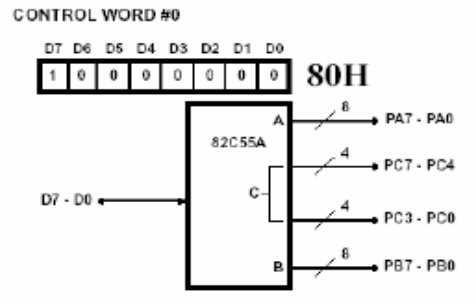

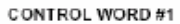

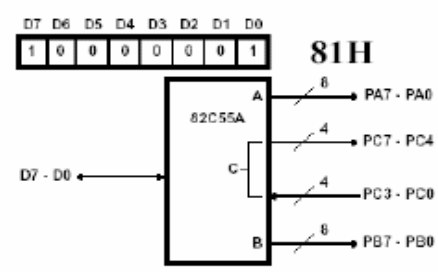

CONTROL WORD #2

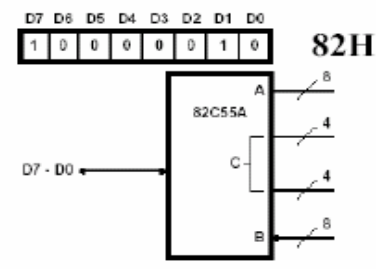

CONTROL WORD #3

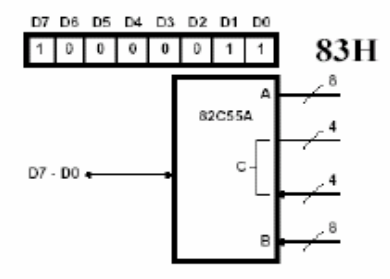

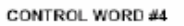

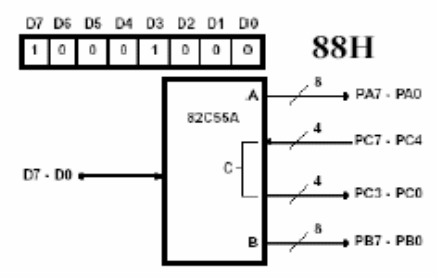

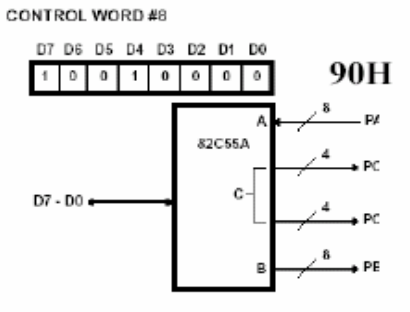

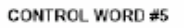

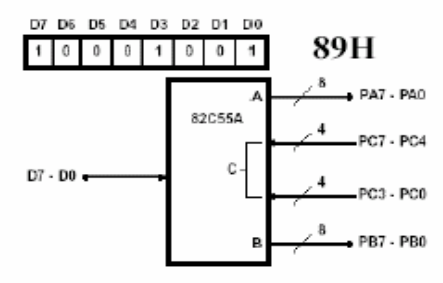

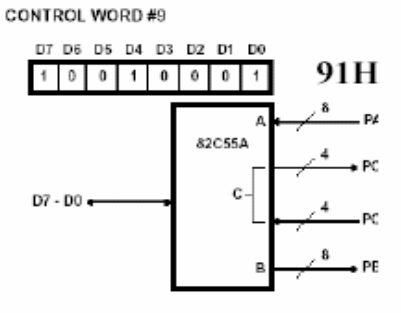

CONTROL WORD #6

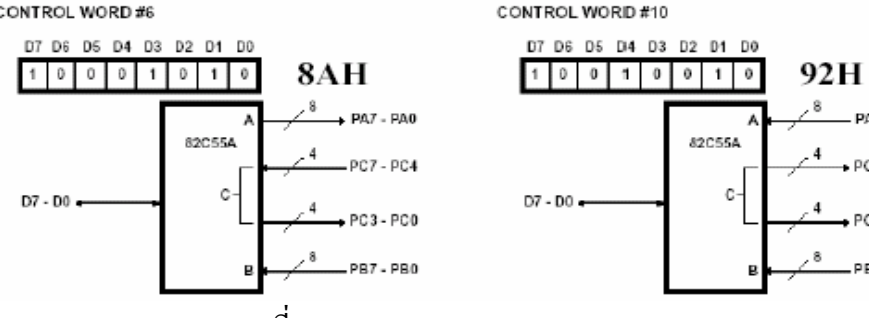

ตารางท 3.2 แสดง Control Word ของ 8255

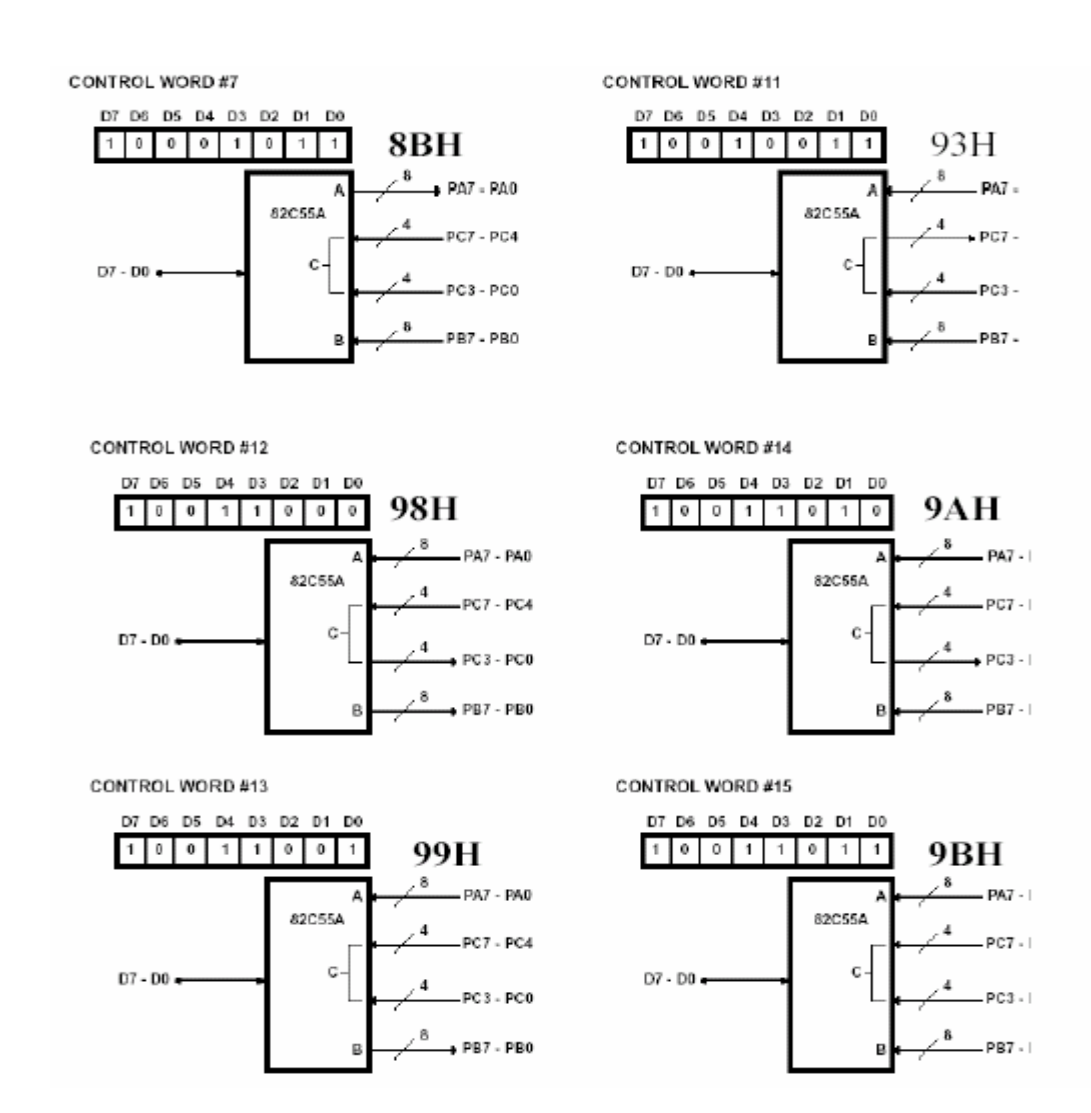

ตารางท 3.2 แสดง Control Word ของ 8255 (ตอ)

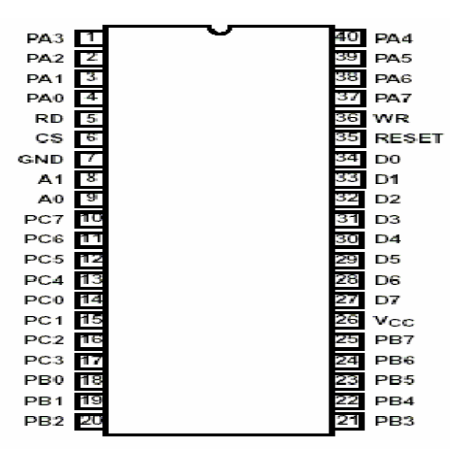

 3.2.4 การใชงาน OPEN COLLECTOR OUTPUT  $ET - PCI8255$ มเติมวงจร OPEN COLLECTOR OUTPUT ไวในพอรตของ 8255#1 PORT A โดยใช้ IC HD74LS245P เป็นทางเลือกทางหนึ่งสำหรับ ึ่ ผูที่ใชงาน I / O สามารถตอกับรีเลยไดและโหลดอื่น ๆ ที่ ใชกระแสไมเกิน500mA/CHโดย ตอ ตําแหนงขาของ 8255 Pinouts ทางขั้ว 10 PIN

 82C55A (DIP) TOP VIEW

## 3.2.5 อุปกรณ์ปรับแรงดันไฟฟ้า

 การทํางานของอุปกรณปรับแรงดันไฟฟา ประกอบดวย IC เบอร HD74LS245P ในการรับ สัญญาณ input จากคอมพิวเตอรซึ่งมีแรงดันไฟฟา 5 Volt จากน นก็ขยายเปนสัญญาณ output โดยมี ั้ แรงดันไฟฟ้า 12 Volt สัญญาณ Output จะทำให้ coil ของ RELEY ตัวเล็กทำงาน เมื่อ RELEY ตัวเล็ก ทำงานก็จะไปขับ RELEY ตัวใหญ่โดยมีแรงดันไฟฟ้า 24 Volt ทำงานและทำหน้าที่ ปิด-เปิด โซลิ นอยด์วาล์วของชุดฝึกระบบเบรก

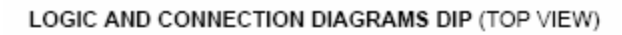

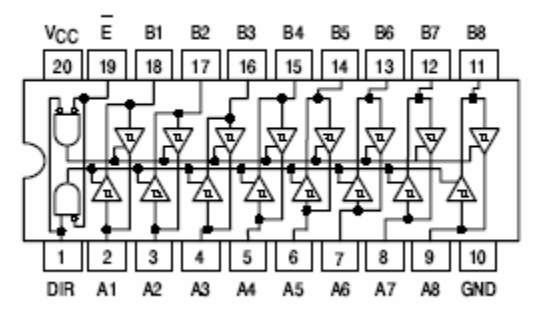

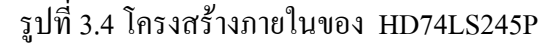

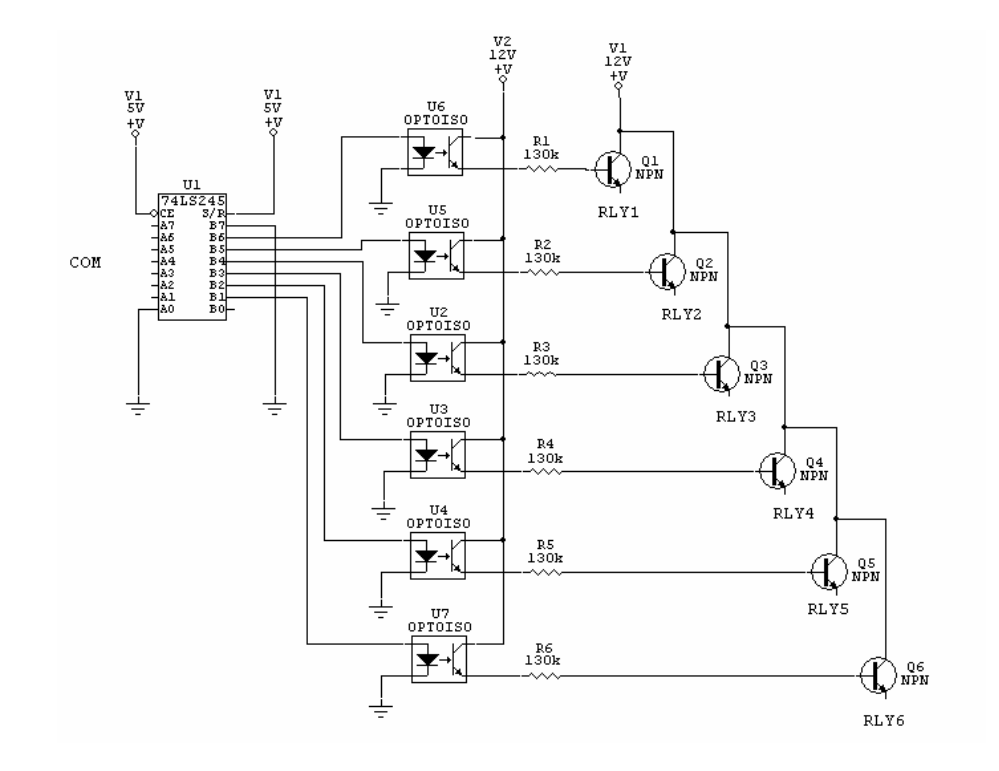

รูปที่ 3.5 วงจรของอุปกรณปรับแรงดันไฟฟา

3.2.6 การทํางานของ ET – PCI8255

ET – PCI8255 การ์ด ประกอบด้วยสองส่วนคือ ส่วนของ IC8255 ซึ่งทำหน้าที่เป็นอินพุท เอ้าพุท สวนของวงจรดีโคดเดอรทําหนาท ถอดรหัสโปรโตคอลของ PCI BUS ไดแกไอซี PLD XC95108 เมื่อ ี่ เกิดขบวนการอานเขียนขอมูลไอซี PLD จะทําการตรวจลําดับและรูปแบบของสัญญาณ จากน นสราง ั้ Cycle และส่งสัญญาณ ที่จำเป็นในการอ่านเขียน 8255 ได้แก่ CS , A0 – A1 , RD WR ให้กับไอซี 8255 เปนการถายโอนขอมูลระหวาง PCI data bus กับ IO ภายนอก

3.2.7 ลักษณะโดยทั่วไปของ PCI BUS

PCI BUS เป็นสถาปัตยกรรมยุคใหม่ที่มีความสามารถถ่ายโอนข้อมูลใด้มากมีความซับซ้อน มากกว่า ISA BUS แบบเก่า อุปกรณ์ที่จะนำมาเชื่อมต่อกับ PCI จะต้องใด้มาตรฐานตามคุณสมบัติที่ได้ ื่ กำหนดไว้แล้ว แต่การออกแบบอุปกรณ์ PCI ชนิด Target only สำหรับนำมาใช้ในงานควบคุมที่ไม่ ซับซอน นับเปนทางเลือกอีกอยางหนึ่ง

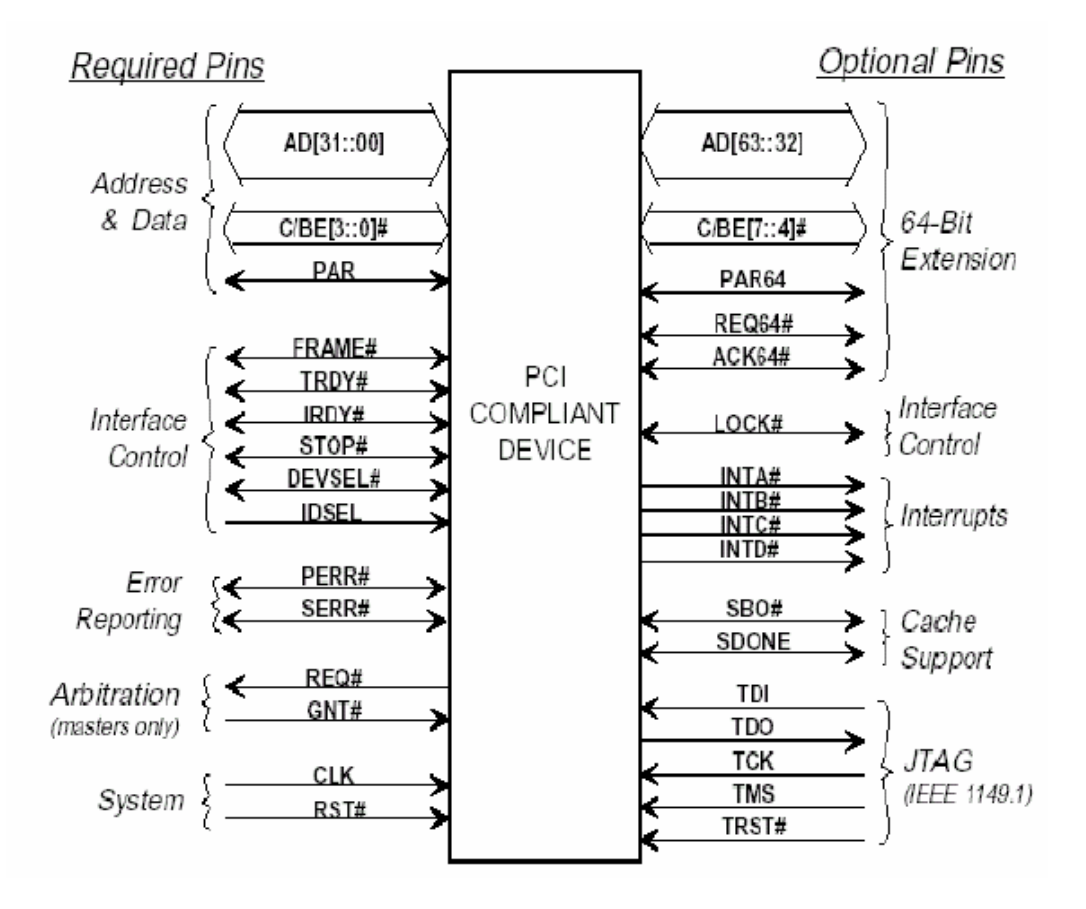

รูปที่ 3.6 สัญญาณอินเตอรเฟสของ PCI BUS

สัญญาณอินเตอร์เฟสของ PCI BUS สามารถแยกเป็นสองส่วนใด้แก่ Option PIN และ Request PIN

Request PIN แบ่งตามหน้าที่ได้ดังนี้

1. SYSTEM PIN

1.1 CLOCK Clock ของระบบ PCI BUS การเปลี่ยนแปลงของสัญญาณต่าง ๆ จะมีผลที่ ขอบขาข นของ Clock ึ้

1.2 RESET สัญญาณ RESET

2. ADRESS and DATA PIN

2.1 AD0 – AD31 สัญญาณ Address และ Data ใช้ร่วมกันมีทั้งหมด 32 บิต

 $2.2$  C / BE[0::3] สัญญาณ ชุดคำสั่ง ของบัส เช่น อ่าน เขียน

2.3 PAR สัญญาณ ตรวจสอบ Parity

3. Interface Control Pin

- 3.1 FRAME สัญญาณ สำหรับบ่งชี้ว่าเริ่มต้น และ สิ้นสุด ขบวนการถ่ายโอนข้อมูล ิ่
- 3.2 IRDY สัญญาณแสดงความพรอมของ Master
- 3.3 TRDY สัญญาณแสดงความพรอมของ Target
- 3.4 DEVSEL สัญญาณเลือกอุปกรณ
- Option PIN เปนสัญญาณสําหรับอุปกรณ PCI ความสามารถสูง
- การทํางานของ BUS แบบพ นฐาน ื้
- 3.2.8 หลักการถายโอนขอมูลของ PCI
- หลักการถายโอนขอมูลของ PCI ประกอบดวย 3 สัญญาณ คือ
- 1. FRAME เป็นสัญญาณจาก Master สำหรับบ่งชี้ว่าเริ่มต้นแล สิ้นสุด ขบวนการถ่ายโอนข้อมูล ิ่
- 2. IRDY Innitiator Ready เป็นสัญญาณจาก Master สำหรับบ่งชี้ว่า พร้อมที่จะรับส่งข้อมูล ี่
- 3. TRDY Target Ready เป็นสัญญาณจาก Target สำหรับบ่งชี้ว่า พร้อมที่จะรับส่งข้อมูล ี่
	- เมื่อ Bus อยูในสภาวะ Idle สัญญาณ FRAME IRDY จะไม ACTIVE
- สัญญาณ CLOCK ที่ขอบขาขึ้นลูกแรกเมื่อ สัญญาณ FRAME เริ่ม Active เรียกสภาวะนี้ว่า ึ้ Address Phase และ สัญญาณ Address, Command จะถูกถายโอนในสัญญาณ Clock ที่ขอบขาข นน ึ้ สัญญาณท ขอบขาขึ้น Clock เรียกสภาวะนี้วา Data Phase ในสภาวะนี้สัญญาณ IRDY TRDY จะ ี่ Active สภาวะ Wait Cycle อาจเกิดขึ้นใด้ เมื่อสัญญาณ IRDY หรือ TRDY "ไม่ Active ขบวนการถ่าย ื่ โอนขอมูลจะส นสุดเมื่อ สัญญาณ FRAME ไม Active ิ้

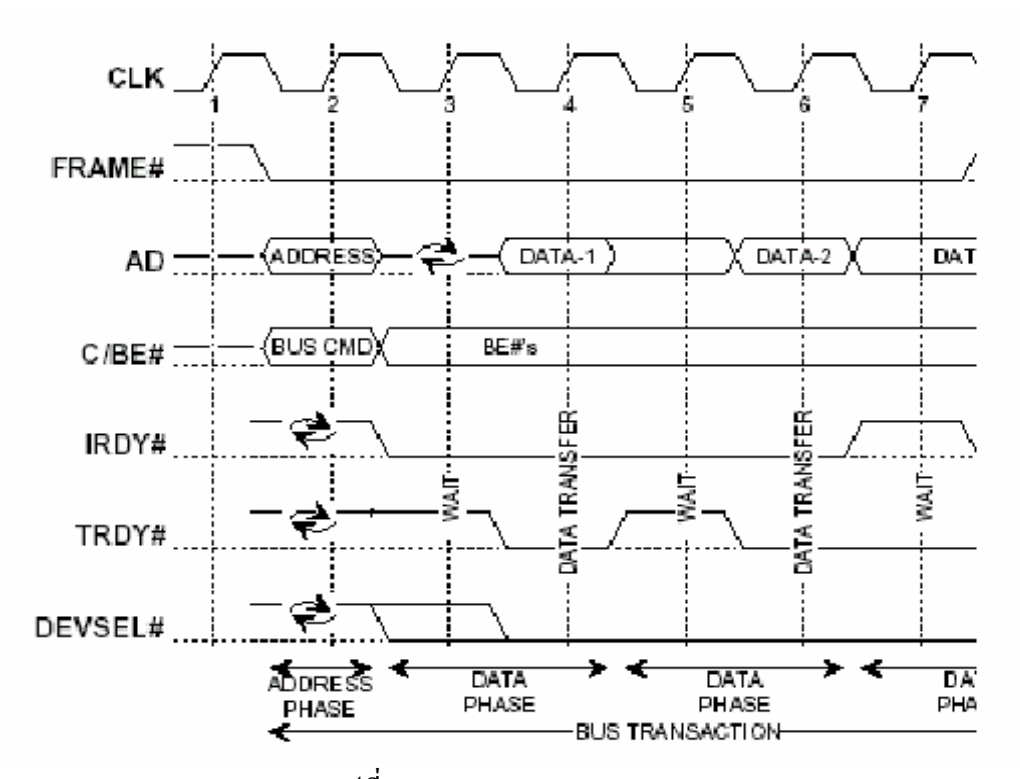

รูปที่ 3.7 Basic Read & Write Operation

3.3 ภาษาที่ใช้ในการเขียนโปรแกรม

 Visual Basic เปนภาษาคอมพิวเตอร (Programming Language) โดยตัวภาษามีพื้นฐานมาจากภาษา Basic ซึ่งยอมาจาก Beginner,s All Purpose Symbolic Instruction ซึ่งหมายถึง "ชุดคําส งหรือ ั่ ภาษาคอมพิวเตอร์สำหรับผู้เริ่มต้น" ภาษา Basic มีจุดเด่นคือผู้ใช้ที่ไม่มีพื้นฐานเรื่องการเขียนโปรแกรม ิ่ ื่ เลยก็สามารถเรียนรู้และนำไปใช้งานได้อย่างง่ายดายและรวดเร็ว เมื่อเทียบกับการเรียน ภาษาคอมพิวเตอร์อื่น ๆ เช่น ภาษาซี, ปาสคาล เป็นต้น

3.4 การใช้โปรแกรมเพื่อติดต่อกับ ET – PCI8255

ผ้ใช้งานสามารถสร้าง Application หรือโปรแกรมใด ๆ ที่มีฟังก์ชันสำหรับอินเอ้าพอร์ท ติดต่อกับ ET – PCI8255 ไดโดยตรงแตปจจุบันโปรแกรมที่ สราง Application สําหรับรันบน Windows สวนหนึ่ง ไม่มีมีฟังก์ชันสำหรับอินเอ้าพอร์ท และถึงแม้ว่าบางโปรแกรมจะมีฟังก์ชันสำหรับอินเอ้าพอร์ท ก็ไม่ สามารถรัน Application ที่สร้างขึ้นนั้นกับระบบปฏิบัติการรุ่นใหม่ เช่น Windows NT, Windows 2000, ึ้ ั้ Windows XP เนื่องจากข้อจำกัดที่ว่า ระบบปฏิบัติการรุ่นใหม่ "ไม่อนุญาตให้ใช้คำสั่งอินเอ้าพอร์ท ได้ ื่ ั่ โดยตรงจาก User Mode แต่สามารถใช้คำสั่งอินเอ้าพอร์ทได้โดยผ่าน Driver Mode เท่านั้น ทั้งนี้ การ ั่ พัฒนาโปรแกรมในสวนของ Driver Mode มีความยุงยากซับซอน

ดังนั้นทางเลือกอย่างอื่นที่ง่ายกว่าสำหรับผู้ใช้คือ การเรียกใช้ Library เหล่านั้นจะถูกพัฒนาจาก ั้ ื่ ั้ ภาษา C และชุด DDK (Driver Development KIT) จากโปรแกรมเมอร์ที่มีความชำนาญและข้อดีอีกอย่าง หนึ่งของการเรียกใช้ Library (DLL) คือผู้ใช้สามารถใช้โปรแกรมภาษาที่ตัวเองถนัดเรียกใช้ DLL ึ่ Library เหล่านั้น ได้ สำหรับ Library ที่ให้มาพร้อมกับ ET – PCI8255 นี้เป็น Library ตัวหนึ่งที่ใช้งาน ได้ ึ่ ดีพอสมควร หรือผู้ใช้จะจัดหา Library ตัวอื่น ๆ มาทดลองใช้งานกับ ET – PCI8255 ก็ไม่เป็นปัญหาแต่ ประการใด

3.4.1 การติดต ั้งไดรเวอรและการใชงาน Library

1. Library ที่มีอยู่บน CDROM มีทั้งหมด 3 ไฟล์ เนื่องจากทั้ง 3 ไฟล์เป็น System File ผู้ใช้ต้องทำ ื่ การตั้งค่าให้ Windows Exploror มองเห็นไฟล์ System จึงจะสามารถ Copy ไฟล์จากแผ่น CDROM ได้ ั้

Klibdrv.SYS ไฟลสําหรับระบบปฏิบัติการ windows 95, 98, me Klibdrv.VXD ไฟลสําหรับระบบปฏิบัติการ windows NT4,2000,XP Klibdrv.DLL ไฟลสําหรับ Compiler ของโปรแกรมตัวอยาง

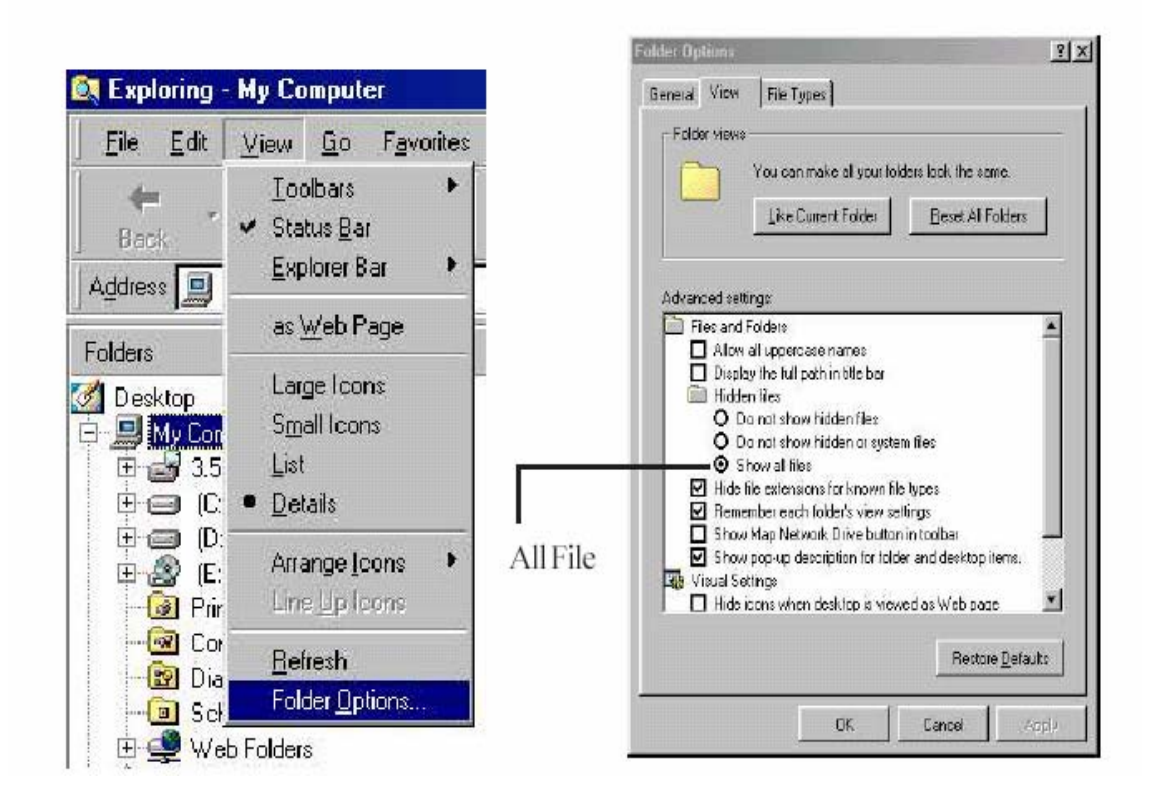

รูปที่ 3.8 การ SET ค่า ให้มองเห็น System File สำหรับ windows 95, 98

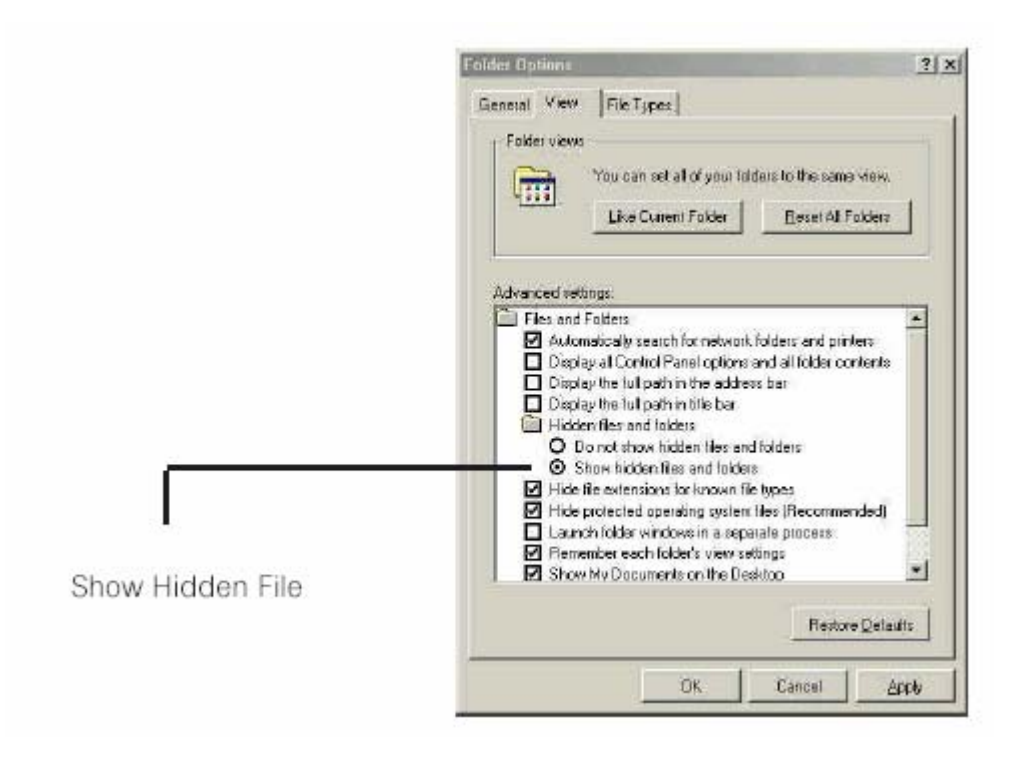

รูปที่ 3.9 การ SET คา ใหมองเห็น System File สําหรับ windows me

2. ทำการ Copy ไฟล์ลง System Directory ซึ่งกำหนดไว้ตอนติดตั้ง Windows

สําหรับ Windows 95, Windows 98, Windows Me

ทำการ Copy ไฟล์ Klibdrv.VXD ไปที่ System Directory ในกรณีติดตั้งไว้ที่ Driver C

C:\Windows Me \System\

สําหรับ Windows NT4, Windows 2000, Windows XP

ทำการ Copy ไฟล์ Klibdrv.SYS ไปที่ Driver Directory C:\Windows\System32\Driver\

ในกรณีที่เครื่อง PC ที่ใช้งานอยู่มี OS มากกว่า 1 เช่น เครื่องที่สามารถ boot ได้ทั้ง Windows XP ื่ ื่ ี่ และ Windows 98 จะต้องตรวจสอบ System Directory ของแต่ละระบบให้ถูกต้องว่า ระบบที่ boot นั้นมี System Directory อยู่ที่ Drive และ Path ใดก่อนทำการ Copy ไฟล์

3. ทดสอบวาการ Copy File ไดถูกตอง โดยการ Search File Name Klibdrv.SYS หรือ Klibdrv.VXD

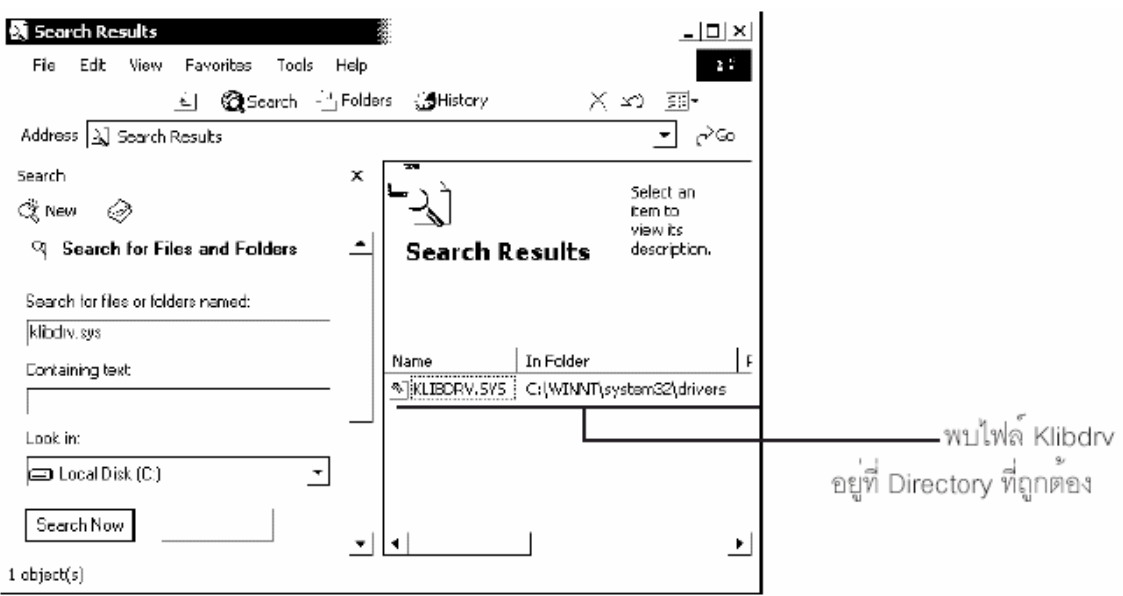

การใชงานตัวอยางการโปรแกรมของ Visual Basic Version 6.0

ก่อน copy ตัวอย่างการโปรแกรมจากแผ่น CDROM จะต้องตั้งค่าใน Windows Explorer ให้เป็น ั้ Show All File

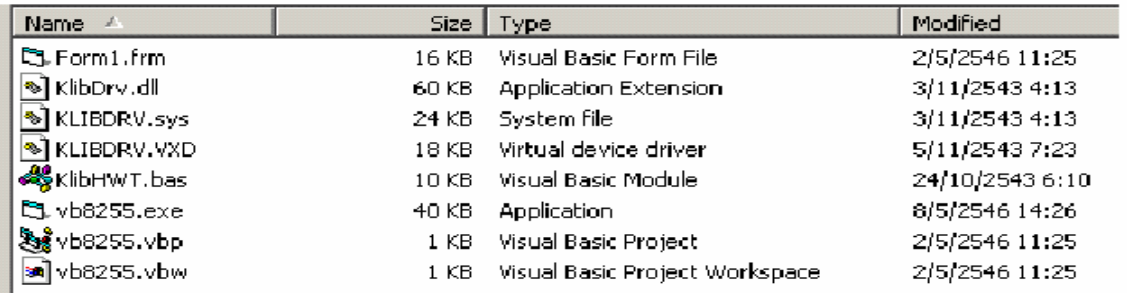

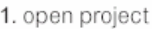

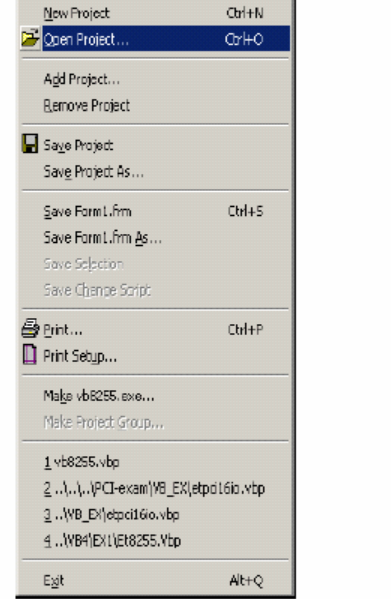

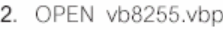

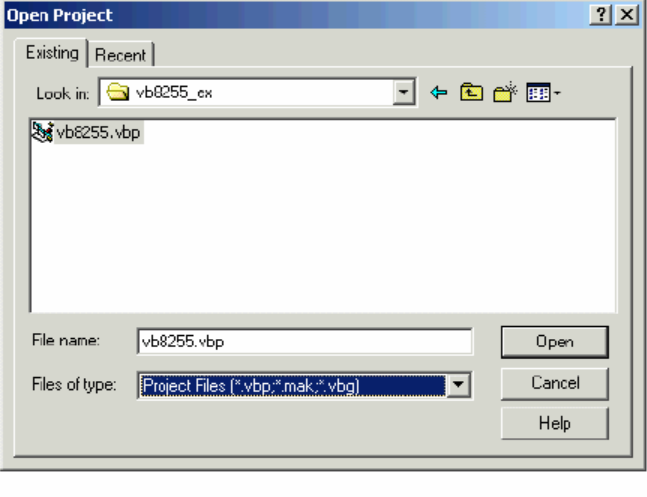

3.5 การออกแบบโปรแกรม

ขั้นตอนที่ 1 ศึกษาความต้องการของผู้ใช้ (user requirement) และกำหนด วัตถุประสงค์ของ โปรแกรม (Objective) ในที่นี้เราต้องการที่จะออกแบบโปรแกรมให้สามารถควบคุมการทำงานของ ระบบเบรก ซึ่งเราต้องทราบรายละเอียดของชุดฝึกระบบเบรก รวมทั้งวงจรไฟฟ้าที่ควบคุม จากรูป2.1 ี่ ทำให้เราทราบว่าเรามีรีเลย์ 6 ตัว ที่ทำหน้าที่ตัดต่อระบบการทำงานต่าง ๆ ของชุดฝึกระบบเบรก โดยที่ ้ รีเลย์แต่ละตัวมีการต่ออนุกรมกับรีเลย์ตัวอื่น แล้วจึงต่อเข้ากับอุปกรณ์ต่าง ๆ

ขั้นตอนที่ 2 ออกแบบหน้าจอของโปรแกรมที่เราต้องการ (prototype) พร้อมกับกำหนดคุณสมบัติ และส่วนประกอบต่าง ๆ ของโปรแกรมโดยละเอียด (program specification) การออกแบบหน้าจอเราจะ เลือกคอนโทรลต่าง ๆ ตามลักษณะการใช้งาน ตัวอย่าง เช่น หน้าจอโปรแกรมที่เราออกแบบ มีการ เลือกใช้ Combo Box เนื่องจากเราต้องการทดสอบว่าเมื่อมีปัญหาแบบต่าง ๆเกิดขึ้นกับระบบเบรกแล้ว ื่ ื่ ึ้ จะสงผลอะไรบางตอระบบเบรก

ขั้นตอนท 3 เร มเขียนโปรแกรม (coding) ิ่

ขั้นตอนที่ 4 รวบรวมโปรแกรม แปลงให้อยู่ในรูปที่พร้อมใช้งาน (compile) และ ทดสอบการ ทํางานของโปรแกรม (testing) ซึ่งเราจะไดหนาจอของโปรแกรม ดังน

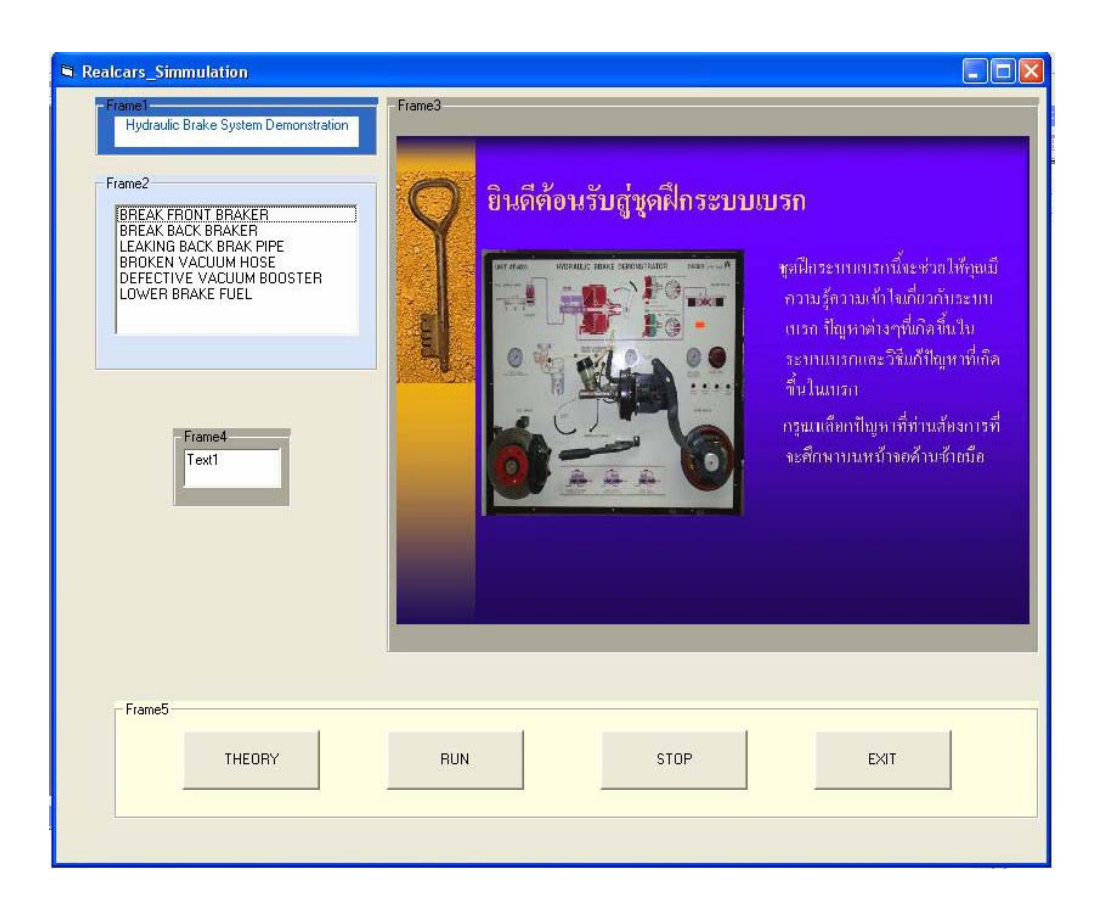

# รูปที่ 3.10 หน้าจอโปรแกรม (ที่ออกแบบ)

จากรูปที่ จะเห็นว่าเรามีการแบ่ง หน้าจอเป็น 3 ส่วน คือ 1.Combo Box เป็นส่วนของระบบเบรก 2.Picture Box จะเป็นส่วนอธิบายขั้นตอนในการใช้งานซึ่งจะเปลี่ยนรูปตามที่เราเลือกปัญหา 3. Frame เป็นการจัดกลุ่มปัญหาต่าง ๆ ไว้ด้วยกัน ซึ่งปัญหาเหล่านี้จะเป็นไปตามระบบต่าง ๆ ที่เราเลือก ส่วน Command Button ทั้ง 4 อันมีหน้าที่ดังนี้ เมื่อเรากดTHEORY หลังจากเลือก ปัญหาต่างๆแล้ว โปรแกรม ื่ จะแสดงคำอธิบายปัญหาและวิธีการแก้ไขปัญหาที่เราเลือกมาโดยจะแสดงเป็น Text และมีภาพประกอบ ี่ ให้เราออกจาก THEORY เมื่อต้องการ RUN เมื่อเรากด RUN จะทำหน้าที่ประมวลผล เมื่อเรากด STOP ื่ ื่ ื่ จะทำหน้าที่หยุดการประมวลผล EXIT เมื่อเรากด จะเป็นการออกจากโปรแกรม ส่วน Text Box 1 อัน ี่ ื่ จะแสดงตัวเลขของสัญญาณออกโดยปุมแตละปุมตองเขียนโปรแกรมควบคุม ซึ่งเปนโปรแกรมยอย (Sub program) ของโปรแกรมหลัก (Main program)

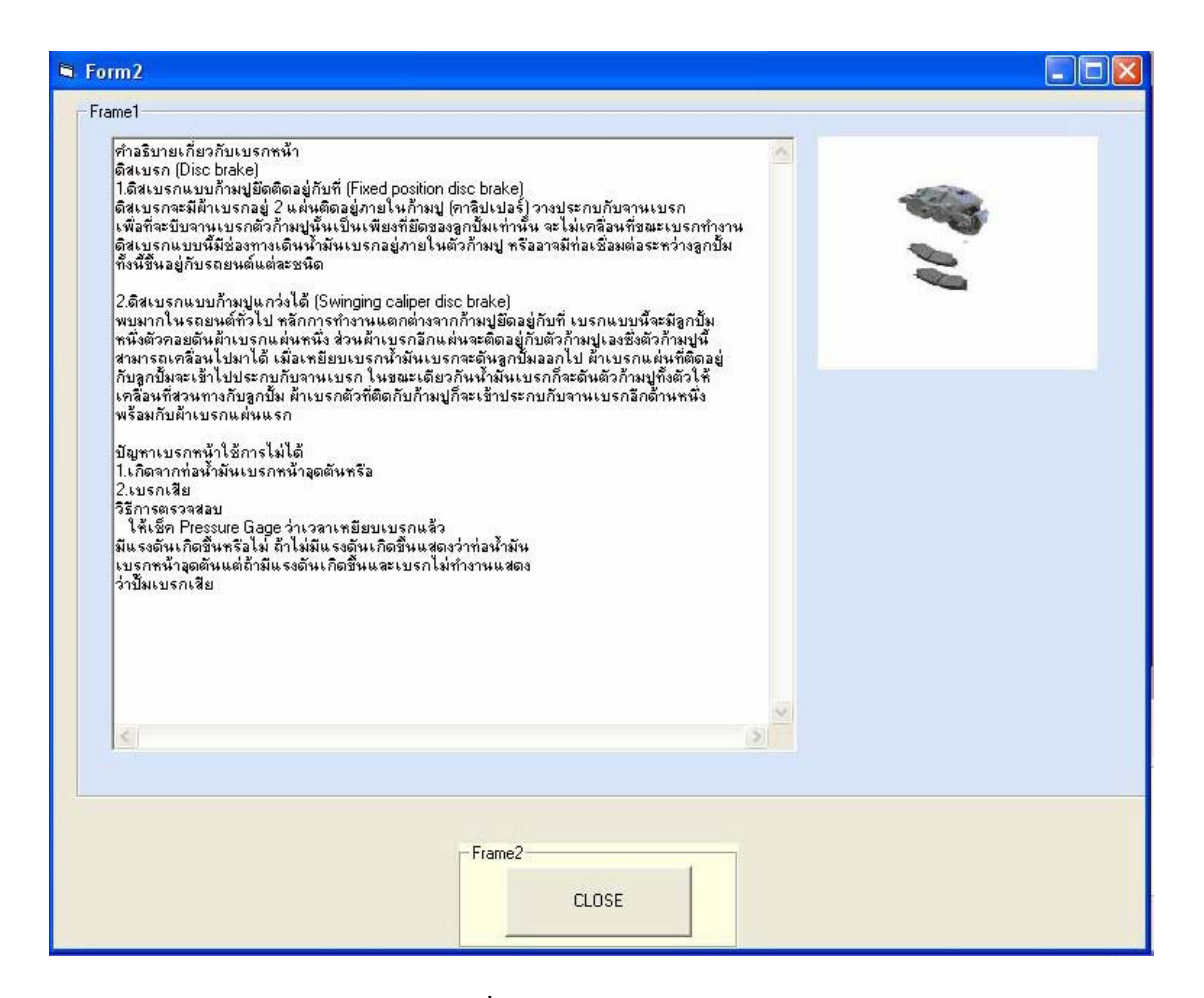

รูปที่ 3.11 หน้าจอของ THEORY